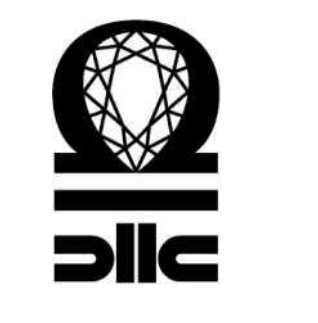

# X-TYPE SMART

Руководство пользователя

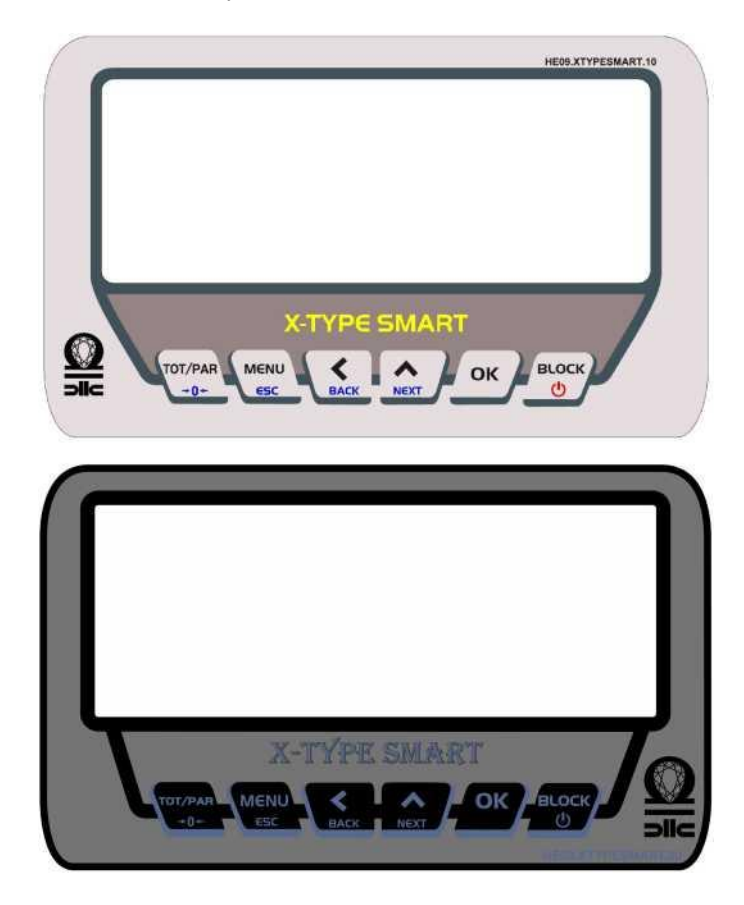

10 вариантов рациона / 15 компонентов / 10 вариантов разгрузки

№ документа: 304.01 D:20.11.2020 R:03

Информация о компании:

# Содержание

# АНГЛИЙСКИЙ

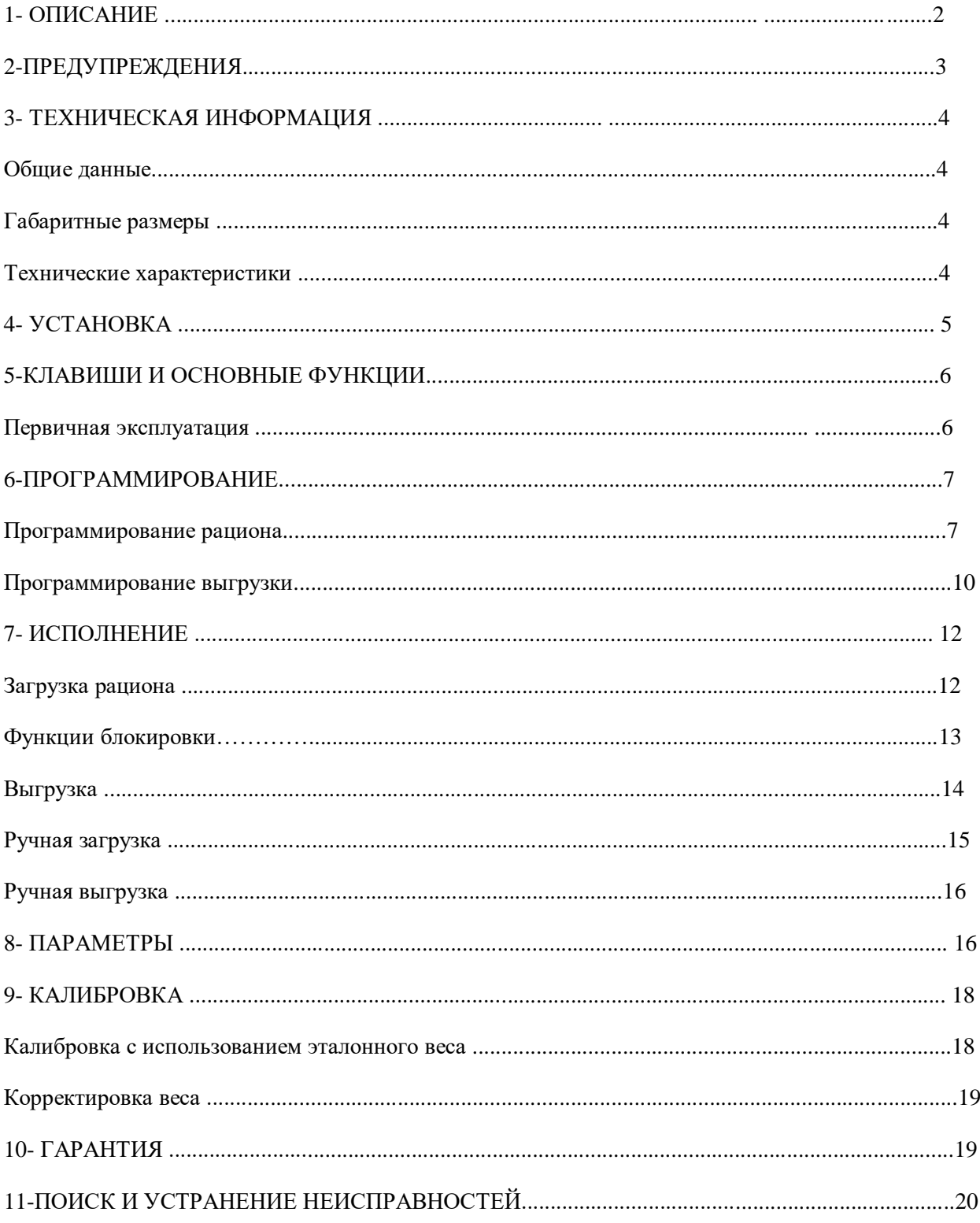

## 1- ОПИСАНИЕ

Весовой терминал X-TYPE SMART - это специальное устройство, предназначенное для приготовления рациона и используемое в прицепах-кормораздатчиках. Он безотказно функционирует в сложных условиях фермы, таких как жара, холод, влажность, вероятное землетрясение, пыль, солнце.

Кроме того, это лучшее подспорье оператора в приготовлении кормового рациона и раздаче его по загонам для скота, так как он прост и удобен в использовании, оснащен большим

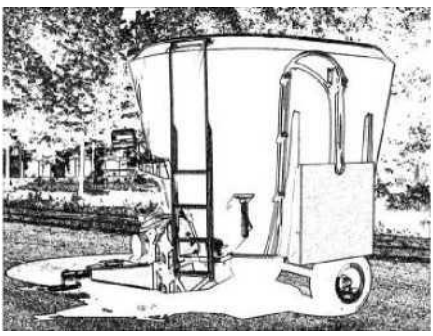

светодиодным дисплеем, который хорошо виден издалека, а также наглядным монитором для получения информации о схеме и доступа к расширенным функциям меню.

X-TYPE SMART используется для в подготовки точных рационов, повышения качества корма и, таким образом, способствует повышению плодовитости и здоровья животных при соблюдении инструкций на мониторе.

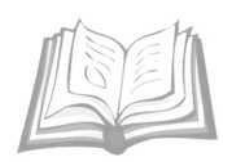

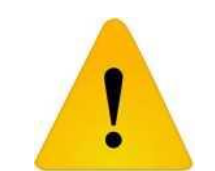

Внимательно прочтите предупреждения и запомните их

#### 2- ПРЕДУПРЕЖДЕНИЯ

Руководство пользователя знакомит вас с основными правилами установки, использования и программирования. Четкое понимание и следование инструкциям имеет решающее значение.

 Прочтите руководство пользователя X-TYPE SMART, чтобы узнать, как установить систему взвешивания и как выполнить электрические подключения перед началом использования.

Компания-производитель/импортер не несет юридической ответственности за косвенный и прямой ущерб, возникший в результате использования аксессуаров и запасных частей, не являющихся оригинальными и не указанными в данном руководстве пользователя, и/или проблем с электричеством, сбоев в работе.

Во время сварки с прицепом кормосмесителя демонтируйте все кабельные соединения индикатора.

Если вы моете смеситель-кормораздатчик водой под давлением, защитите индикатор, соединительную коробку и тензодатчики.

Для очистки индикатора используйте влажную ткань и протрите его без сильного нажима.

Не подключайте питание к прицепу со сломанным регулятором заряда. Компанияпроизводитель/импортер не несет ответственности за ущерб, который может возникнуть.

Питание X-TYPE SMART должно поступать непосредственно от источника питания прицепа или от источника постоянного тока, который хорошо выпрямлен и должен находиться в диапазоне, указанном в технической таблице. В противном случае компания-производитель/импортер не несет ответственности за ущерб, который может возникнуть из-за неверных действий.

Сохраняйте оригинальную упаковку. При необходимости используйте его во время транспортировки.

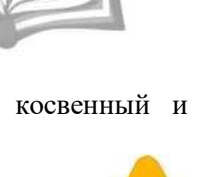

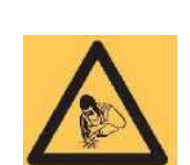

## 3- ТЕХНИЧЕСКАЯ ИНФОРМАЦИЯ

#### Общие данные

X-TYPE SMART подходит для взвешивания и приготовления рациона с взвешиванием в стационарных и мобильных прицепах-кормораздатчиках. Он не используется для коммерческих инструментов для взвешивания, используемых для продажи и покупки товаров.

Габаритные размеры

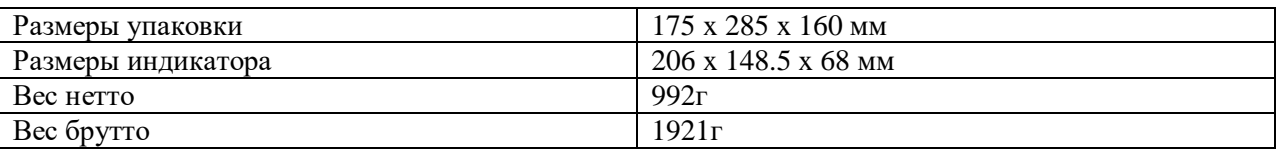

Технические характеристики

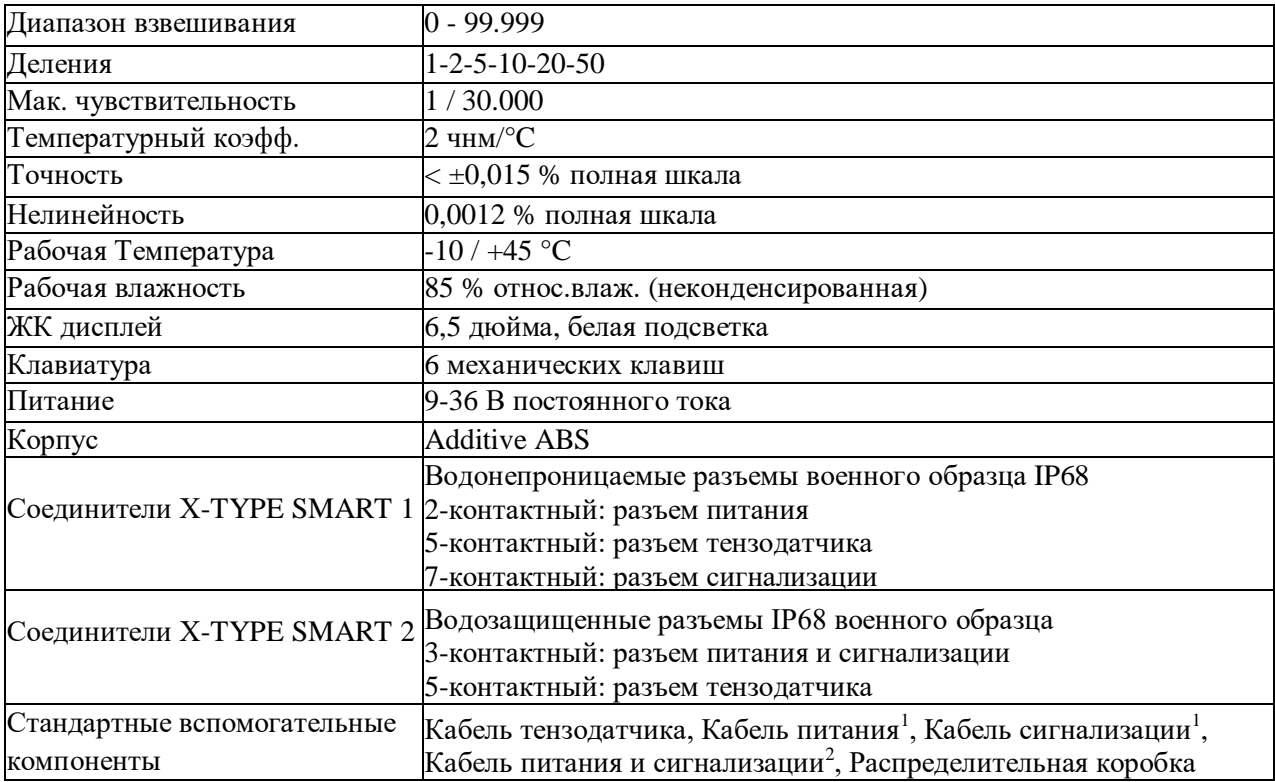

 $1$  Для устройства, которое имеет аналогичный вид изображения

<sup>2</sup> Для устройства, которое имеет аналогичный вид изображения.

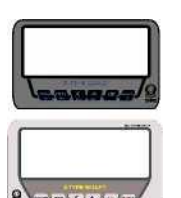

# 4 – УСТАНОВКА

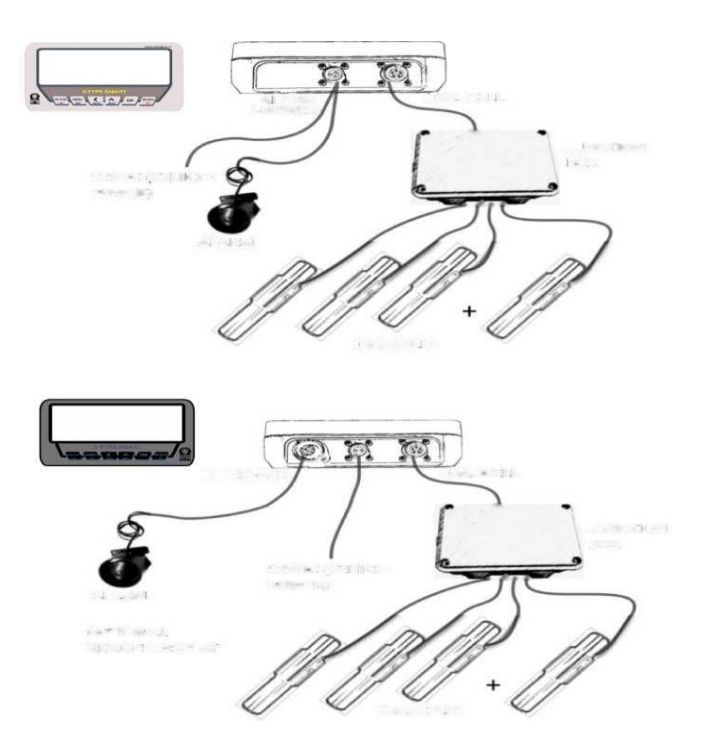

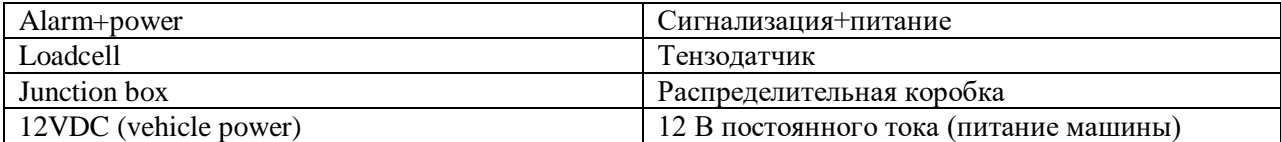

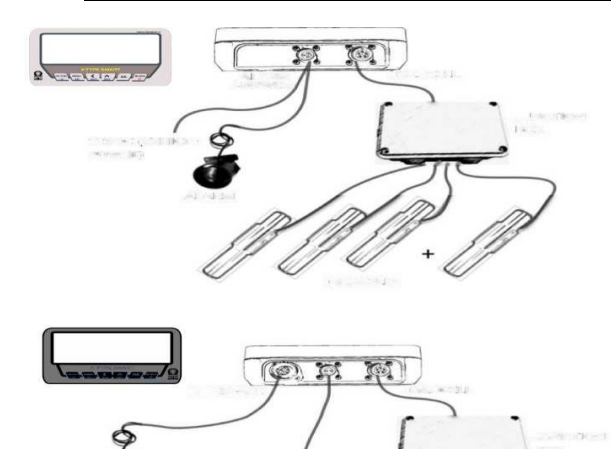

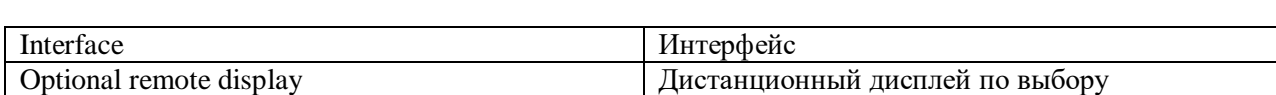

Страница 5 из 20

# 5-КЛАВИШИ И ОСНОВНЫЕ ФУНКЦИИ

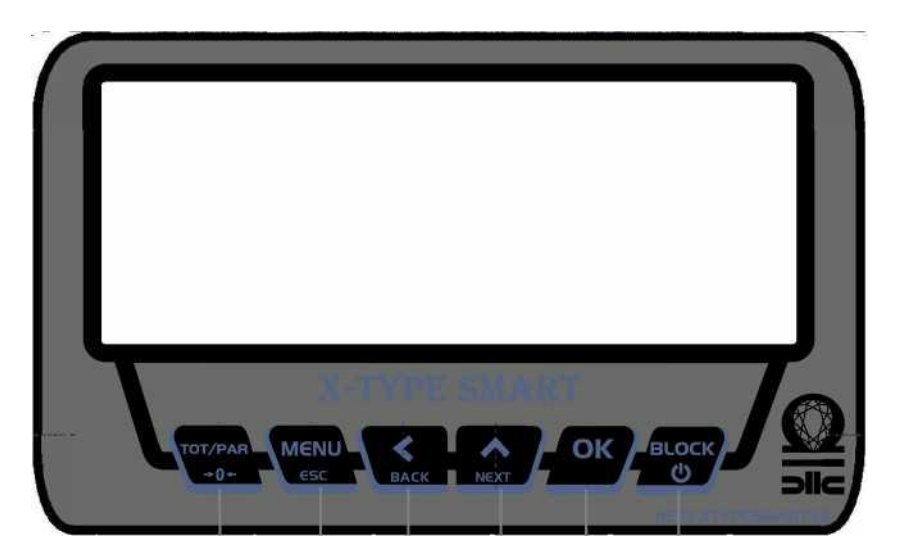

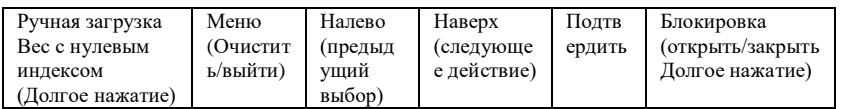

Первичная эксплуатация

Если кабельные подключения выполнены и на X-TYPE SMART подается питание, он работает.

Нажмите BLOCK, чтобы включить устройство. Режим взвешивания будет активен через 5 секунд.

(Если изображение на правом экране отличается, см. ПОИСК И УСТРАНЕНИЕ НЕИСПРАВНОСТЕЙ или обратитесь в службу технической поддержки.)

Нажмите и удерживайте BLOCK, чтобы выключить устройство. (Удерживайте более 5 секунд)

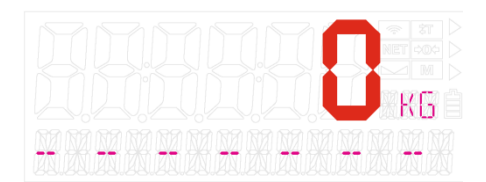

#### 6- ПРОГРАММИРОВАНИЕ

#### Программирование рациона

Для сохранения содержимого рациона следует использовать меню PROG. RECIPES. Нажмите MENU, когда устройство открыто и находится в режиме взвешивания. Появляется ЗАГРУЗКА.

Выберите PROG. RECIPES. с помощью клавиши NEXT. Нажмите OK, чтобы начать ПРОГРАММИРОВАНИЕ РАЦИОНОВ.

С помощью клавиши NEXT выберите номер рациона, который вы хотите запрограммировать. Нажмите клавишу NEXT для подтверждения

**ЭКРАН ВЫБОРА РАЦИОНА:** «**НАИМЕНОВАНИЕ**»: Название рациона. «**ЧИСЛО ЖИВОТНЫХ**»: общее количество животных, получающих рацион.

«**C1**»: Название первого загружаемого компонента.

«**0,000 кг**»: Количество первого загружаемого компонента **на одно животное**.

Введите здесь количество (кг) загружаемого компонента **на одно животное**.

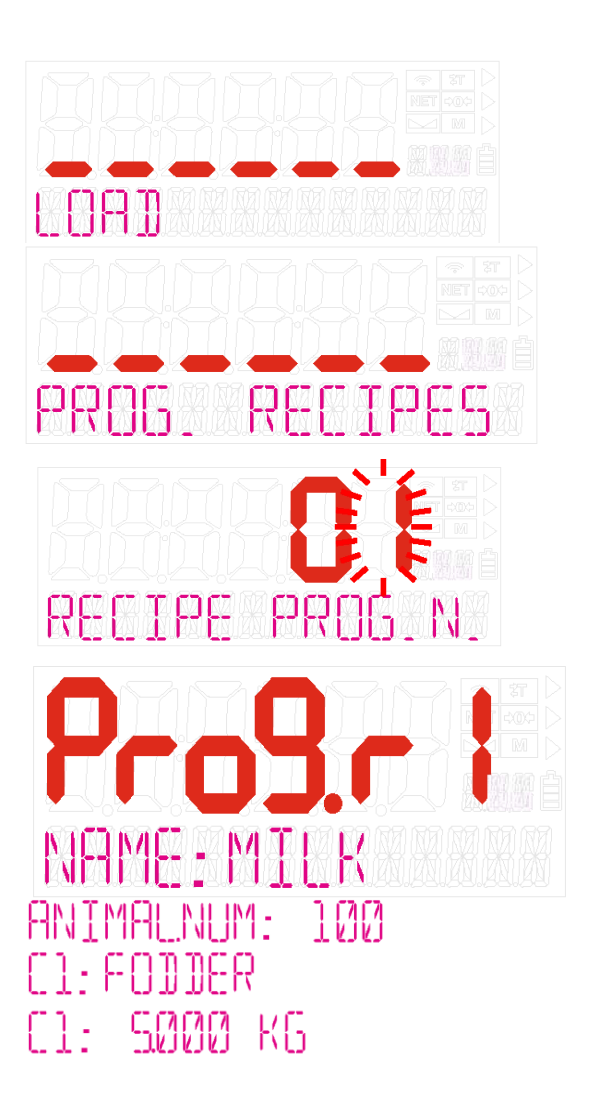

## **УСТАНОВКА НАЗВАНИЯ РАЦИОНА:**

С помощью клавиш BACK, NEXT выберите NAME:……. в нижней строке экрана. Нажмите ОК

Выберите название рациона с помощью клавиш BACK, NEXT. Нажмите ОК для подтверждения.

# **НАСТРОЙКА КОЛИЧЕСТВА ЖИВОТНЫХ:**

С помощью клавиш BACK, NEXT выберите ANIMAL.NUM: в нижней строке экрана. Нажмите OK

Выберите количество животных с помощью клавиш BACK, NEXT. Нажмите ОК, чтобы сохранить выбор.

# **УСТАНОВКА НАЗВАНИЯ КОМПОНЕНТА:**

С помощью клавиш BACK, NEXT выберите C1:……. в нижней строке экрана. Нажмите ОК

Выберите имя компонента с помощью клавиш BACK, NEXT. Нажмите ОК для подтверждения.

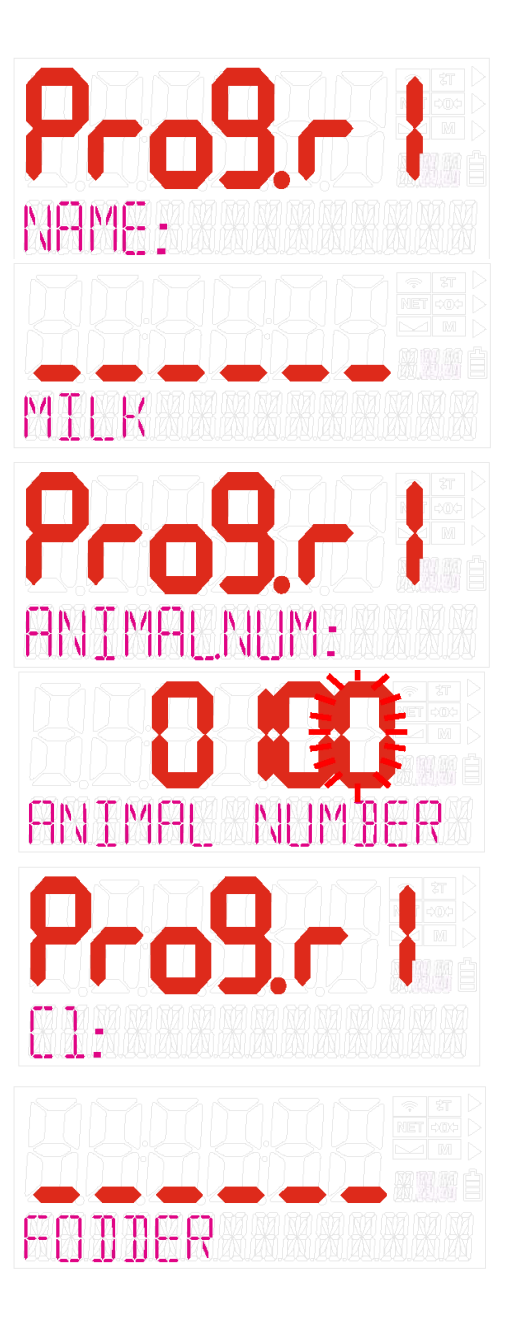

УСТАНОВКА ВЕСА ЗАГРУЖАЕМОГО ПРОДУКТА:

С помощью клавиш BACK, NEXT выберите C1: ….. K9 в нижней строке экрана. Нажмите ОК

Введите количество первого загружаемого продукта **на одно животное** с помощью клавиш BACK, NEXT.

Нажмите ОК для подтверждения.

Повторите те же действия для каждого имени и веса компонента.

(Общее количество вводимых компонентов равно 15).

Нажмите MENU после завершения ввода компонента.

Устройство рассчитает и покажет на экране общее количество корма на одно животное (коэффициент поголовья) и общее количество загружаемого корма.

Нажмите MENU, чтобы выйти из программирования рациона.

Нажмите MENU, чтобы выйти из меню и вернуться в режим взвешивания.

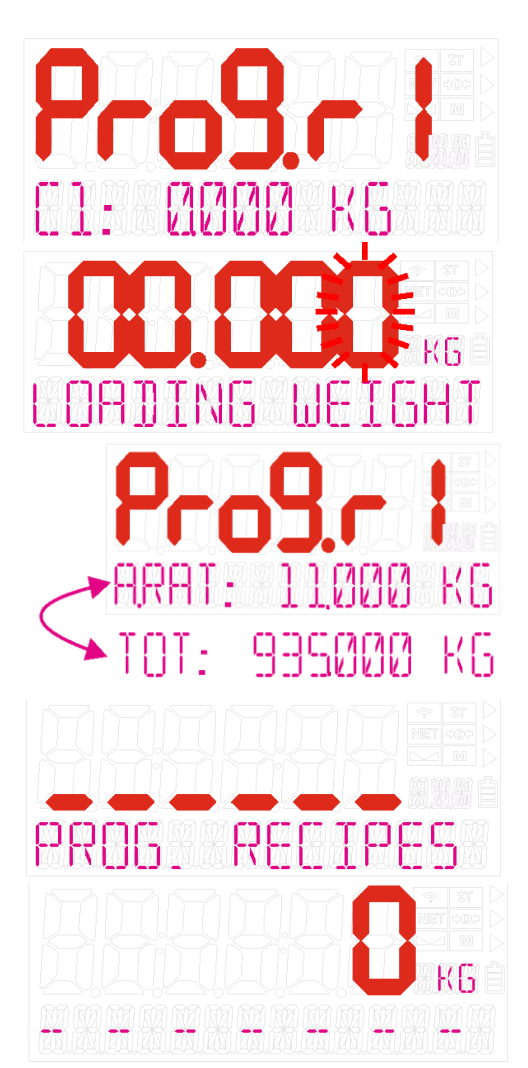

#### Программирование выгрузки

Для сохранения информации о том, как выгружать подготовленные рационы, сначала следует воспользоваться меню «ПРОГРАММНАЯ ВЫГРУЗКА/PROG.DISCHARGE».

Каждая программа выгрузки связана с программой рациона с одним и тем же номером. Например, «ВЫГРУЗКА 2» связана с «РАЦИОН 2».

Нажмите MENU, когда устройство открыто и находится в режиме взвешивания. Появляется окно ВЫГРУЗКА.

Выберите PROG.DISCHARGE с помощью клавиши NEXT. Нажмите OK, чтобы начать ПРОГРАММИРОВАНИЕ. ВЫГРУЗКИ

Выберите номер выгрузки, которую вы хотите запрограммировать с помощью клавиши NEXT. Нажмите ОК для подтверждения

#### **ЭКРАН ВЫГРУЗКИ:**

«ИМЯ»: название выгрузки.

«**ВЫГРУЗИТЬ 1**»: количество животных для первой выгрузки (первой разгрузки).

**« ВЫГРУЗИТЬ 2»:** количество животных для второй выгрузки.

ПРИМЕЧАНИЕ. Для каждой программы выгрузки определено 15 «ВЫГРУЗОК». Установите количество животных как «0» для неиспользованной «ВЫГРУЗКИ».

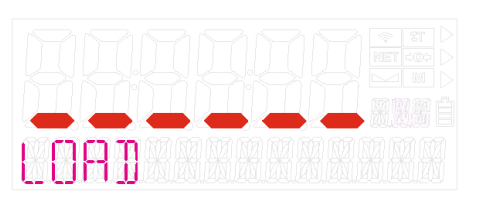

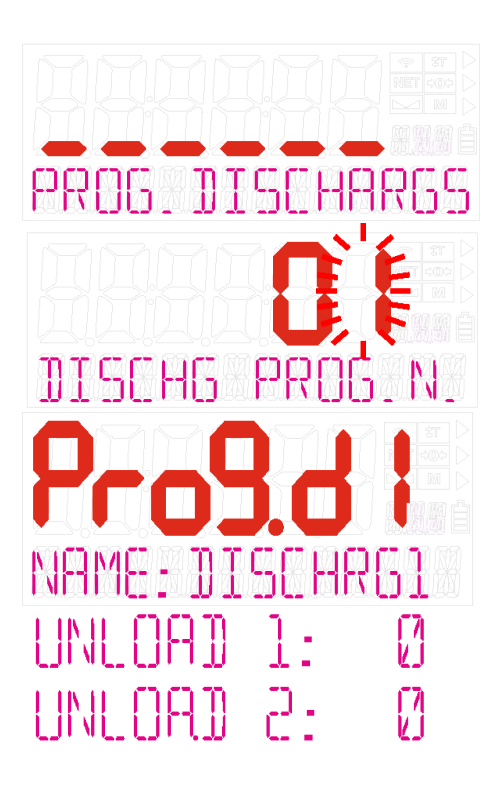

## **ВЫБОР НАЗВАНИЯ ВЫГРУЗКИ:**

С помощью клавиш BACK, NEXT выберите NAME:……. в нижней строке экрана. Нажмите OK

Выберите название рациона с помощью клавиш BACK, NEXT. Нажмите ОК для подтверждения.

#### **НАСТРОЙКА КОЛИЧЕСТВА ЖИВОТНЫХ ДЛЯ ВЫГРУЗКИ**:

С помощью клавиш BACK, NEXT выберите ВЫГРУЗКА 1 (UNLOAD): …. в нижней строке экрана.

Нажмите ОК

Введите количество животных для первой выгрузки (ВЫГРУЗКА 1) с помощью клавиш BACK, NEXT.

Нажмите OK для подтверждения.

Таким же образом введите количество животных для каждой ВЫГРУЗКИ.

Нажмите MENU после завершения ввода подсчета животных.

Устройство рассчитает и покажет на экране общее количество животных.

Нажмите MENU, чтобы выйти из режима программирования выгрузки.

Нажмите MENU, чтобы выйти из меню и вернуться в режим взвешивания.

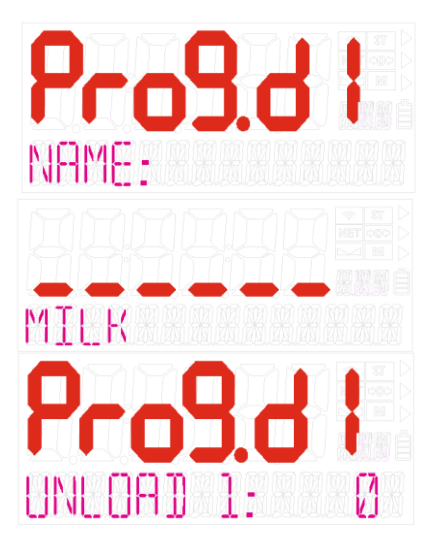

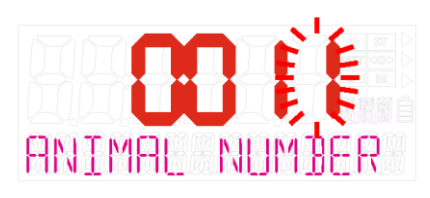

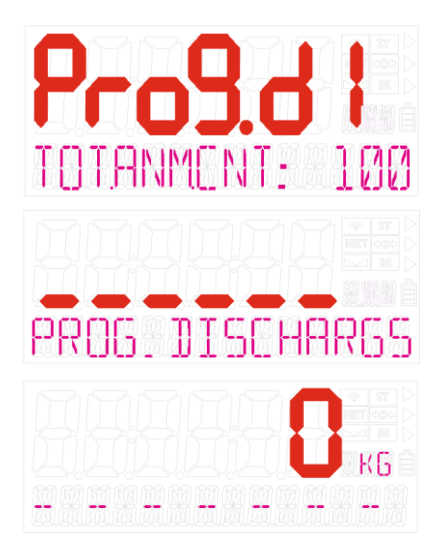

#### 7- ВЫПОЛНЕНИЕ

Загрузка рационов

Этот процесс используется для ранее запрограммированных рационов с помощью функции «Программирование рационов».

Нажмите, когда устройство открыто и находится в режиме взвешивания. Появляется окно ЗАГРУЗКА.

Нажмите ОК, чтобы начать.

Выберите рацион с помощью клавиш BACK, NEXT.

(Пример: Рацион 3)

Нажмите ОК для подтверждения.

На дисплее появится количество животных, предварительно введенное в программирование рациона.

Этот номер также может быть изменен на этом этапе.

Нажмите ОК для подтверждения

Вверху: количество компонентов первой загрузки.

Справа: номер компонента (пример: C1)

Внизу: Название первого компонента и общий вес в машине (T)

Общий вес в машине равен нулю для первого продукта. После загрузки каждого компонента это значение будет увеличиваться путем прибавления.

Загрузите первый продукт.

Когда он достигает 85%, сигнал прерывается. Когда он точно достигает количества первого компонента, непрерывно звучит сигнал, и устройство автоматически переходит ко второму продукту.

Процесс продолжается одинаково для каждого запрограммированного компонента.

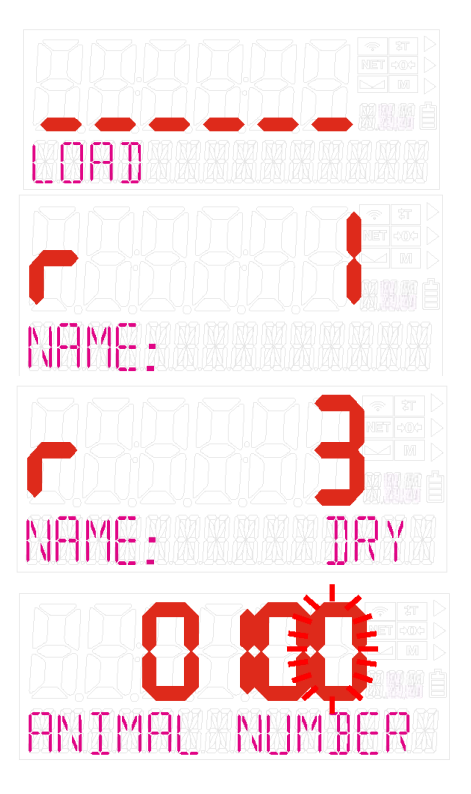

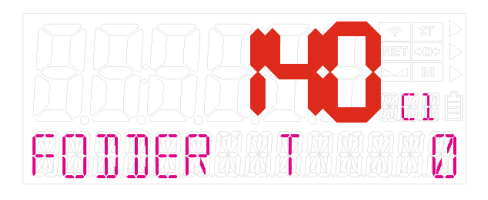

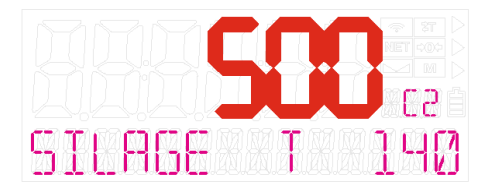

Когда загрузка компонента завершена, дисплей автоматически возвращается в режим взвешивания.

Здесь отображается общее количество корма подготовленного рациона загрузки.

# Функция блокировки

Функция блокировки используется для блокировки значения веса.

Нажмите BACK, чтобы заблокировать значение взвешивания во время выполнения загрузки, выгрузки или любого этапа взвешивания.

Когда функция блокировки активна, вес на дисплее стабилизируется и никаких изменений не происходит.

Нажмите BACK еще раз, чтобы отменить функцию

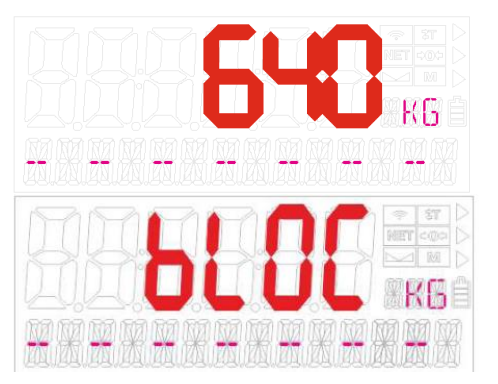

#### Выгрузка

Процесс выгрузки используется для распределения приготовленного корма по нескольким загонам. Каждая программа выгрузки связана с программой рациона с тем же номером. Например, «ВЫГРУЗКА 1» связан с «РАЦИОН 1».

Чтобы выполнить выгрузку: Нажмите MENU, когда устройство открыто и находится в режиме взвешивания. Появляется окно ЗАГРУЗКА.

Выберите ВЫГРУЗКА с помощью клавиш NEXT.

Нажмите OK, чтобы начать работу.

Выберите выгрузку с помощью клавиш BACK, NEXT. (Пример: выгрузка 3) Нажмите ОК для подтверждения.

Вверху: сумма первой выгрузки Внизу: номер выгрузки (ULD 1) и количество животных для первой выгрузки (AC). Начните выгружать корм.

Когда корм достигает 85%, сигнал прерывается. Когда корм достигает точно количества первой разгрузки, сигнал звучит непрерывно, и устройство автоматически переходит ко второй выгрузке.

Процесс продолжается одинаково для каждой выгрузки. Когда выгрузка завершена, дисплей автоматически возвращается в режим взвешивания.

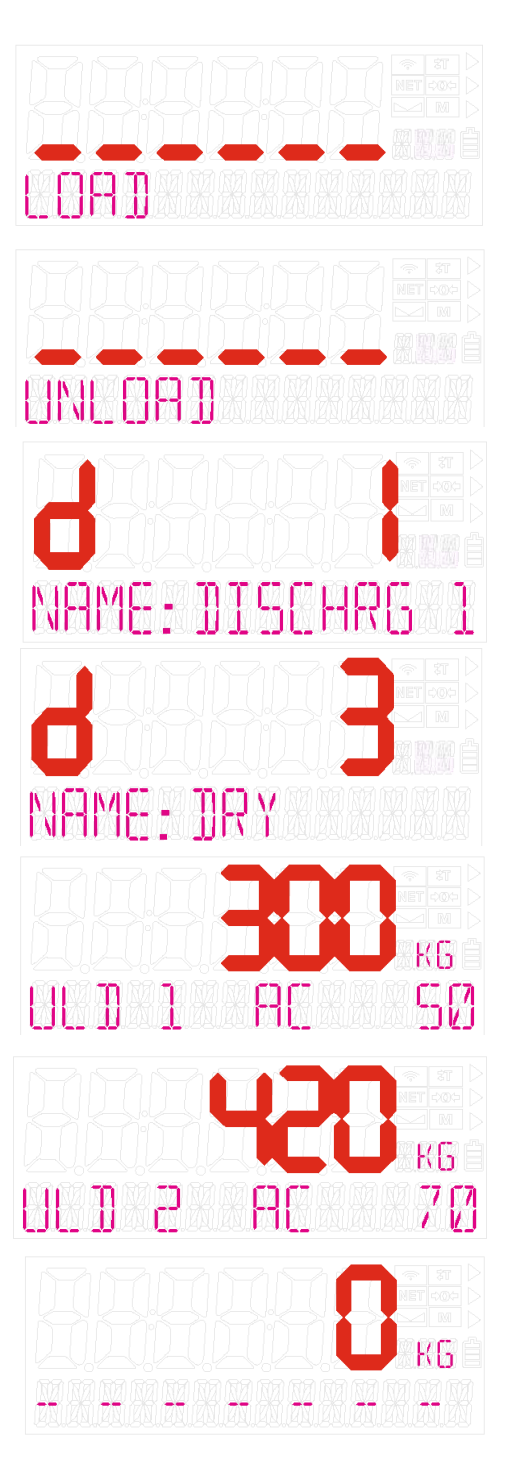

# Ручная загрузка

Этот метод можно использовать, если пользователь хочет осуществить загрузку вручную, без использования рациона. Чтобы начать процесс, дисплей должен находиться в режиме взвешивания. Когда он находится в режиме взвешивания, загрузите первый компонент. (Пример: 640 кг)

Нажмите TOP/PAR

Загрузите второй компонент. (Пример: 510 кг)

Нажмите TOP/PAR

Загрузите каждый компонент, используя TOP/PAR (Пример: третий компонент = 135 кг)

Нажмите MENU, когда загрузка компонента будет завершена. Ручная загрузка завершена. Дисплей возвращается в режим взвешивания.

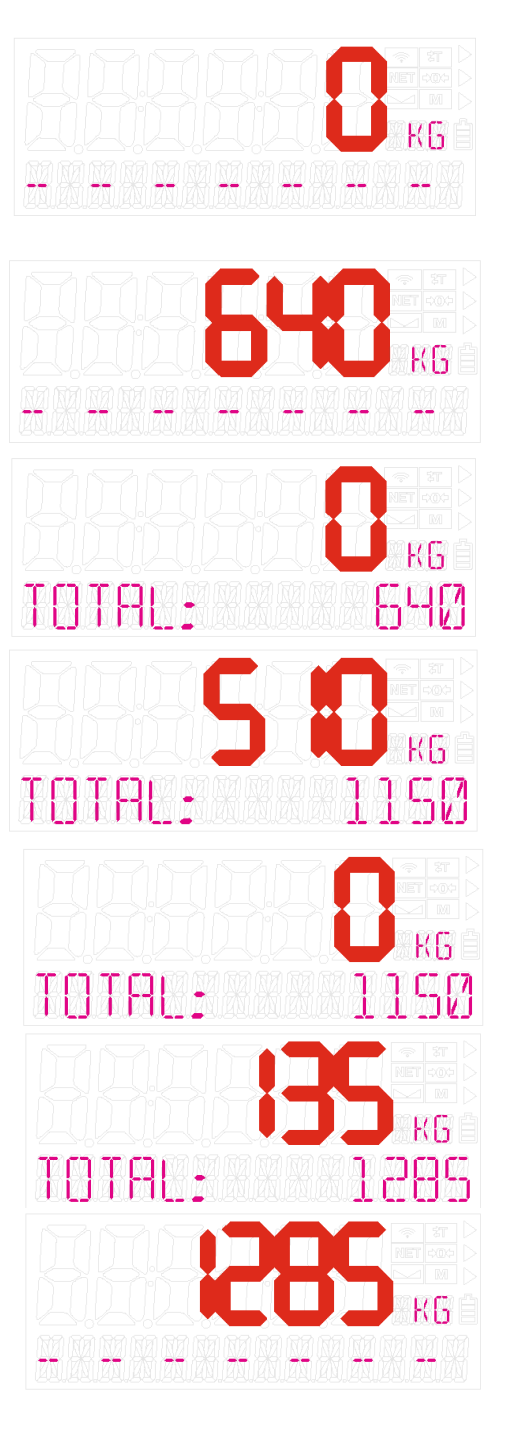

Ручная выгрузка

Когда приготовленный корм находится в миксере, чтобы начать выгрузку, нажмите TOP/PAR.

Начните выгружать корм для первой выгрузки. По окончании нажмите TOP/PAR.

Начните выгружать вторую партию. По окончании нажмите TOP/PAR. Продолжайте разгрузку для каждой разгрузки.

Когда выгрузка завершена, нажмите MENU для выхода. Дисплей вернется к нормальному взвешиванию.

Сбросьте дисплей на «0», удерживая клавишу TOP/PAR в течение 5 секунд.

8- ПАРАМЕТРЫ Чтобы изменить параметры: Нажмите MENU, когда устройство открыто и находится в режиме взвешивания. Появляется окно ЗАГРУЗКА.

Выберите ПАРАМЕТРЫ с помощью клавиши NEXT.

Нажмите ОК для входа в меню параметров.

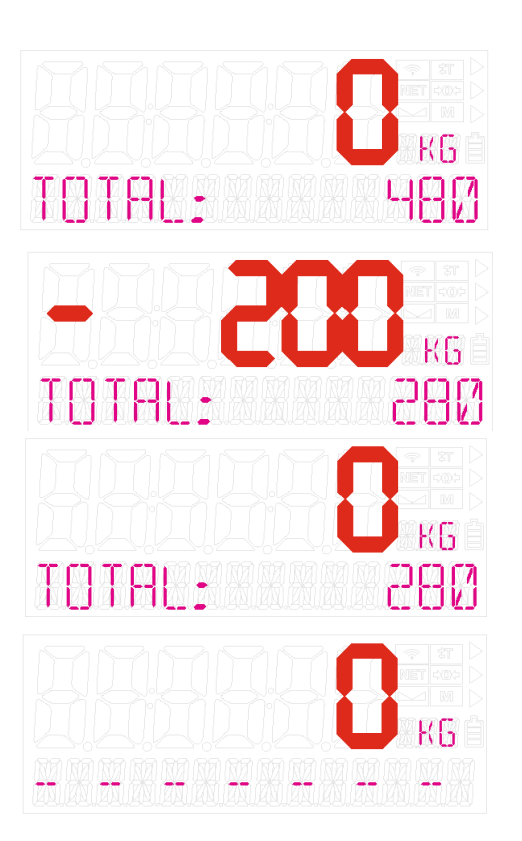

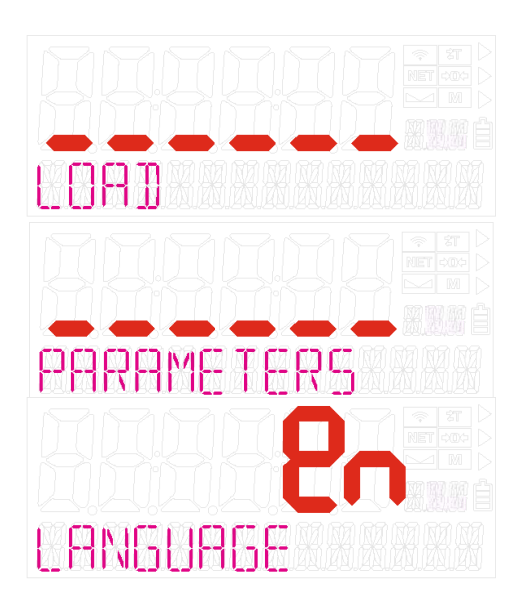

В меню параметров:

BACK, NEXT: переход между параметрами.

OK: Выберите параметр и войдите в режим редактирования.

При выборе параметра его значение начинает мигать. В течение этого времени:

NEXT: изменение значения параметра.

OK: Выход из режима редактирования с принятием нового значения.

MENU: Выход из режима редактирования без принятия нового значения.

Нажмите MENU для выхода из меню параметров.

ПРИМЕЧАНИЕ: На этом этапе все измененные параметры сохраняются в памяти. Нажмите MENU.

Дисплей возвращается в режим взвешивания.

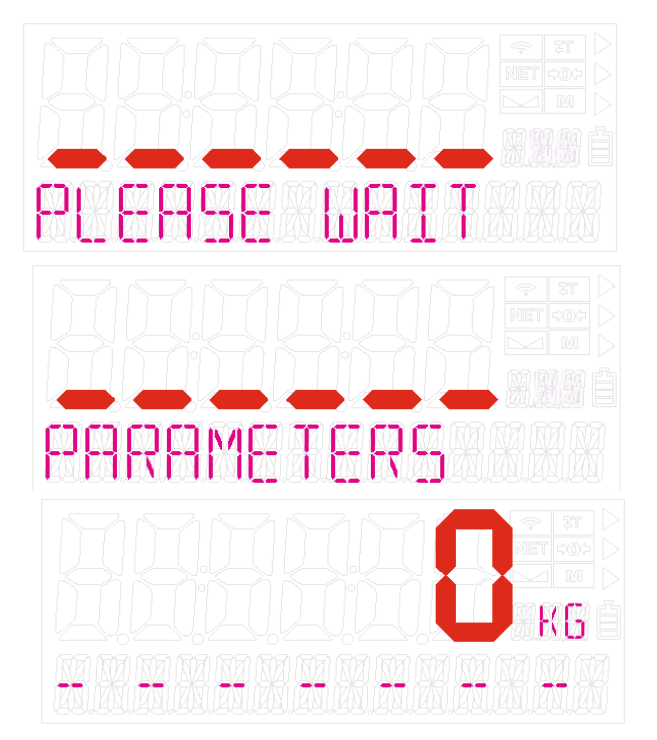

#### Параметры

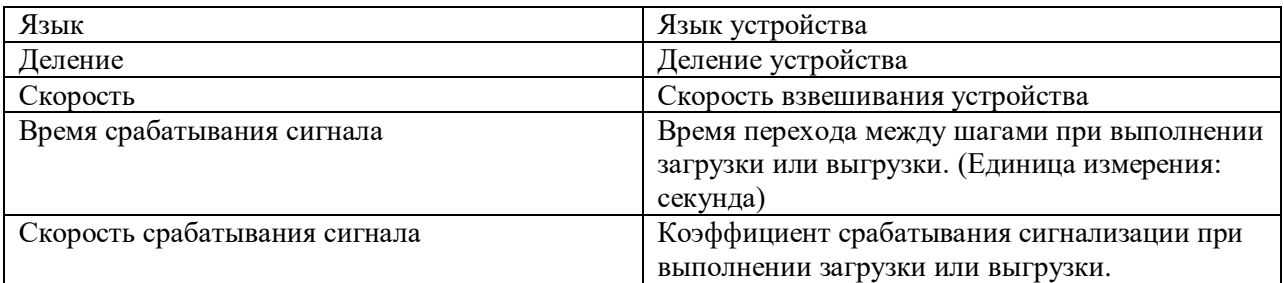

# 9- КАЛИБРОВКА

Калибровка с использованием эталонного веса

- Выключите устройство. Нажмите и удерживайте клавишу TOP/PAR. Включите устройство, нажав, не отпуская клавишу TOP/PAR.
- Появится сообщение CALIBRATION. Нажмите клавишу NEXT, появится CAL.W/WEIGHT.
- Нажмите OK
- Появляется сообщение PASS. Нажимайте последовательно TOP/PAR, MENU, TOP/PAR, OK.
- Появится сообщение LOADCELL MAX CAP. Введите общую максимальную емкость тензодатчиков.
- Нажмите ОК
- Появится сообщение MAX.CAPACITY. Введите общую максимальную емкость тензодатчиков еще раз. Нажмите OK
- Появится сообщение REF.WEIGHT. Введите значение эталонного веса, которое вы загрузите в машину. Нажмите OK
- Появляется DIVISION. Выберите деление. Нажмите OK
- Появится сообщение PLEASE WAIT и UNLOAD. (В этой ситуации полностью опорожните машину) Нажмите
- Появляется сообщение НАГРУЗКА. Загрузите эталонные гири на машину. Распределите вес сбалансировано. Нажмите OK
- Появится сообщение UNLOAD. Разгрузите эталонный вес. Нажмите ОК
- Устройство автоматически выключится и снова включится. Калибровка завершена

Пример: (грузоподъемность 12 тонн, деление: 5 кг, контрольный вес: 300 кг)

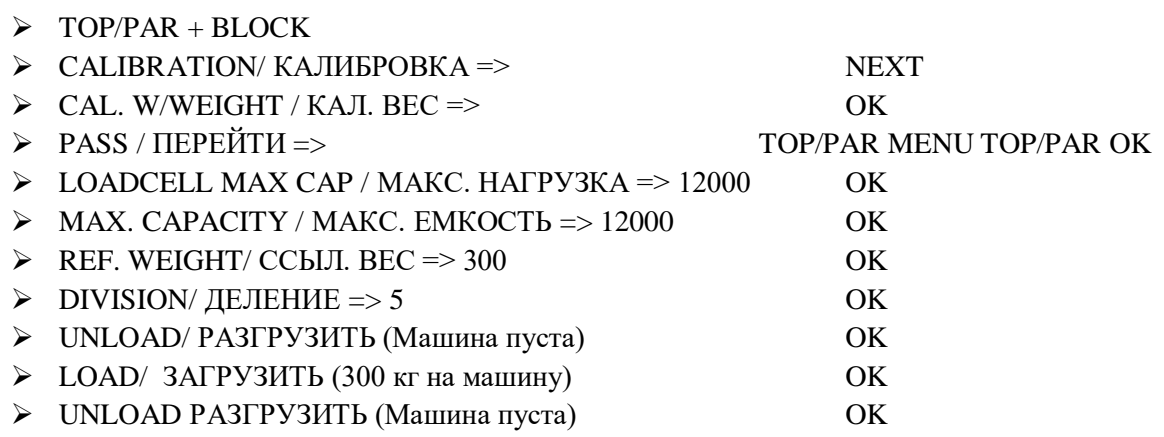

# Корректировка веса

- Когда устройство открыто и находится в режиме взвешивания, а также при наличии груза на машине с известным значением веса:
- Удерживайте ОК более 12 секунд.
- Появляется сообщение **ВЕС ПРАВИЛЬНЫЙ**. Введите точное значение веса.
- Нажмите ОК

# 10- ГАРАНТИЯ

Свяжитесь с местным дистрибьютором X-TYPE SMART, чтобы узнать условия гарантии в вашей стране.

# 11- ПОИСК И УСТРАНЕНИЕ НЕИСПРАВНОСТЕЙ

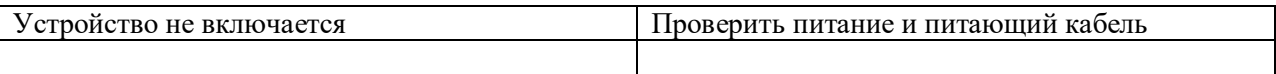

# Коды ошибок

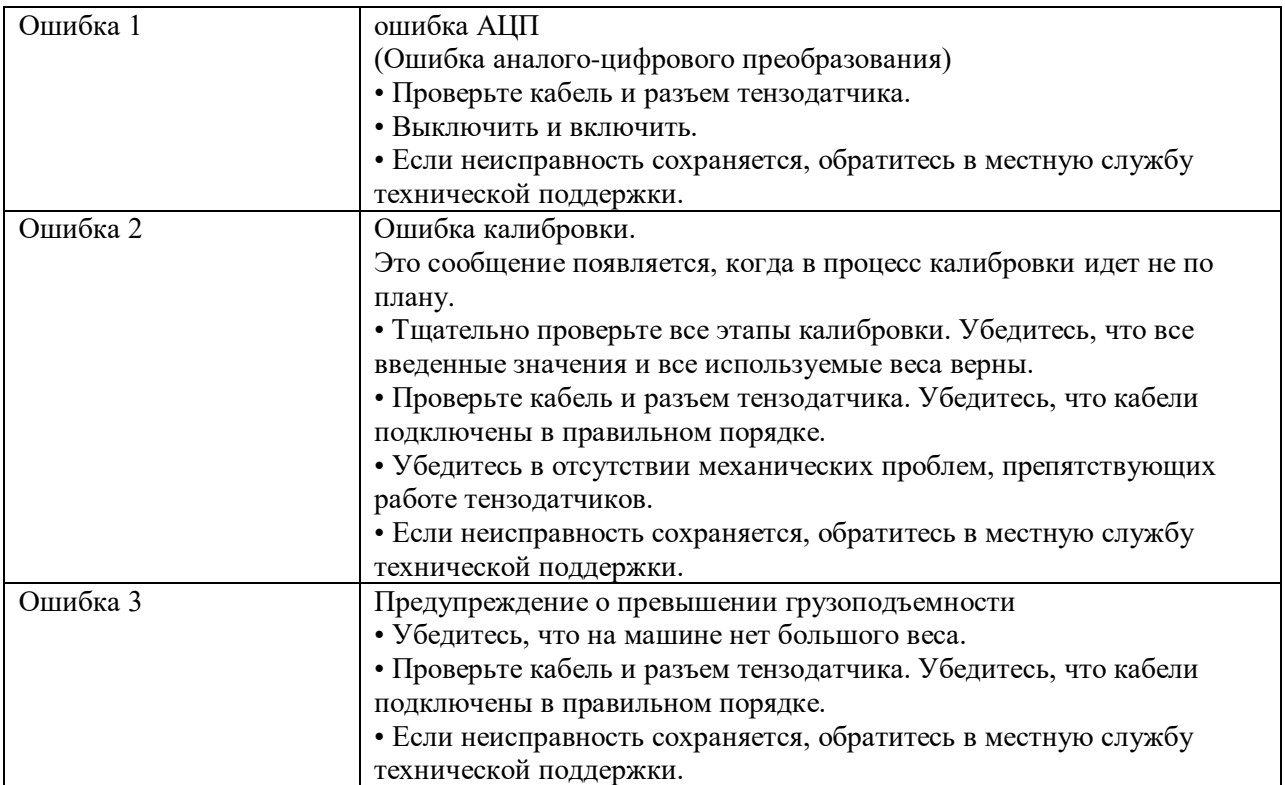